## **How do I obtain a system code?**

In order for Eclipse to add or enable an advanced feature in a user's dongle, the user must first supply Eclipse with a System code from that dongle. An advanced feature can be a new software application or optional functions fro an existing Eclipse product. To provide the Eclipse support department with a system code follow the steps listed below.

- 1. Open one of your core Eclipse applications. This could be ImageAnalysis, ImageCopy or ImageVerify.
- 2. Once the application is open Click on the File Menu. When the File menu drops down select the Dongle Passwords...... menu item.
- 3. You will now see the following Dongle Status/Control screen.

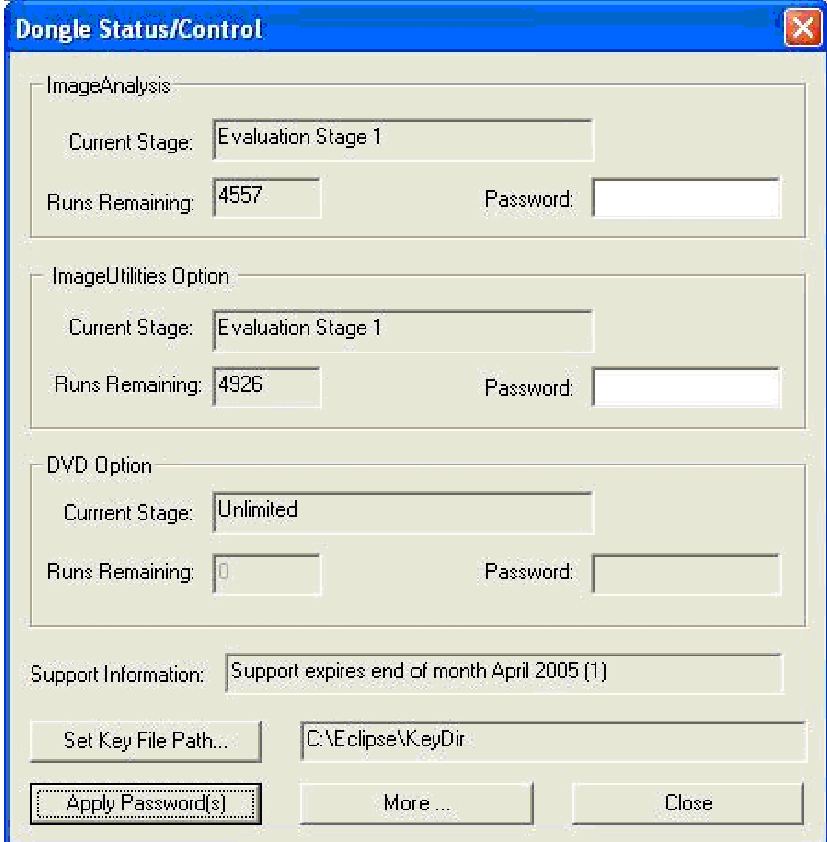

- 4. Click on the More... button.
- 5. You will now see the Additional Dongle Features Screen.

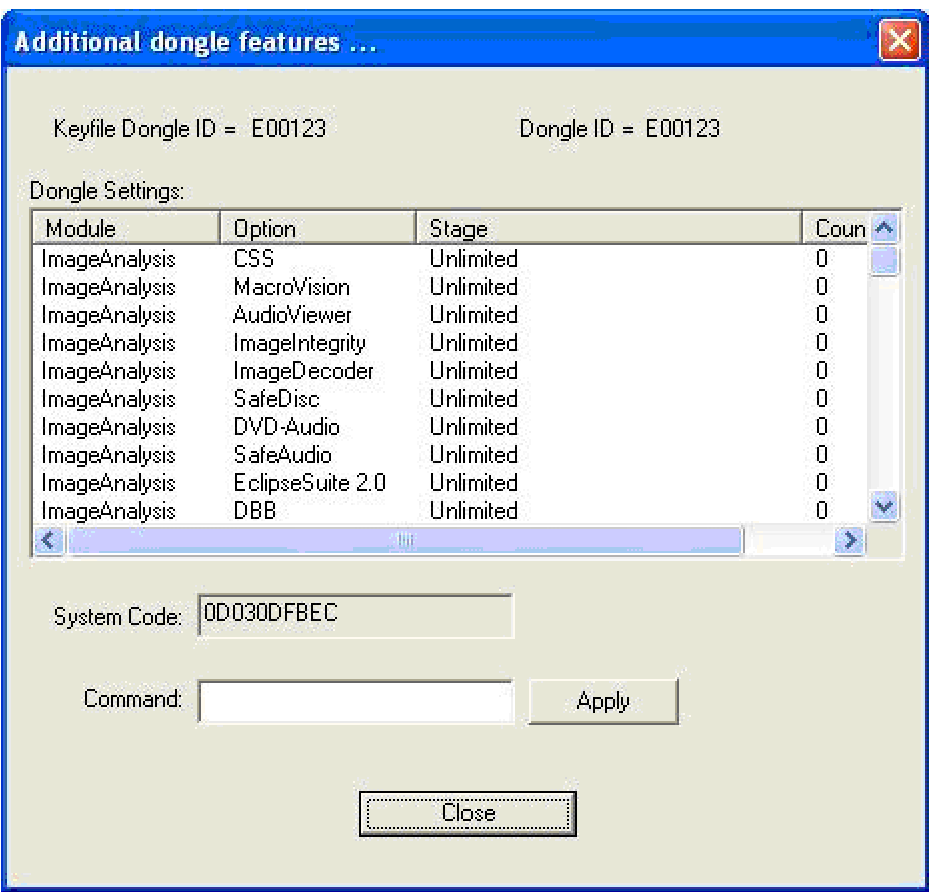

- 6. The System Code is listed on the above Additional Dongle Features... screen. Copy down this system code or take a screen shot and send it to Eclipse. Eclipse support email is [support@eclipsedata.com](mailto:support@eclipsedata.com" )
- 7. Once Eclipse receives the customers System Code they will be able to generate a command string for the user to enter. By entering in the command string supplied by Eclipse the user will be given a certain number of predefined evaluation runs or unlimited use if the application has been paid for.
- 8. To enter in the Command string supplied by Eclipse.
	- a. Type the command string in the Command Text box.
	- b. Click on Apply
- 9. You will now see a dialog box stating Command successfully executed. When you see this dialog click on OK.

If you see an error dialog such as error processing command you should try entering the Command string again. If you still see the error please contact Eclipse to see if the Command string is correct.

- 10. After you click OK on the dialog Command Successfully entered you will see a prompt dialog asking you to backup your key files to the A: drive. This is an important step because now your key files have now changed and this will be your most recent backup set. I strongly suggest that you always back up your key files during this step.
- 11. After the Key File backup has completed you will see the new feature listed in the Additional Dongle features window.
- 12. You can now cancel out of all the open Eclipse windows and start using your new feature.

\*Note: Please keep in mind that the System Code is will change each time you enter a Command String.